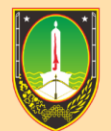

AWAIAN DAN PENGEMBANGAN SUMBER DAYA MANUSIA **BADA TA SIIRAKARTA** 

# **MANUAL BOOK PENILAIAN PERILAKU 360**

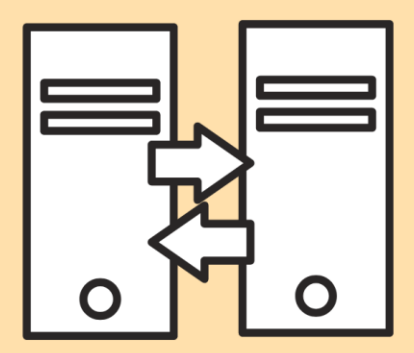

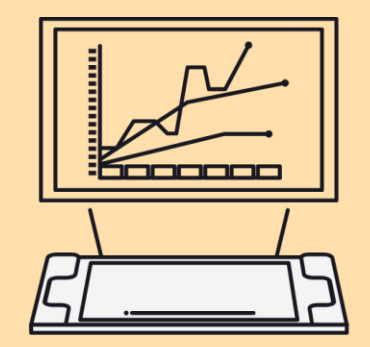

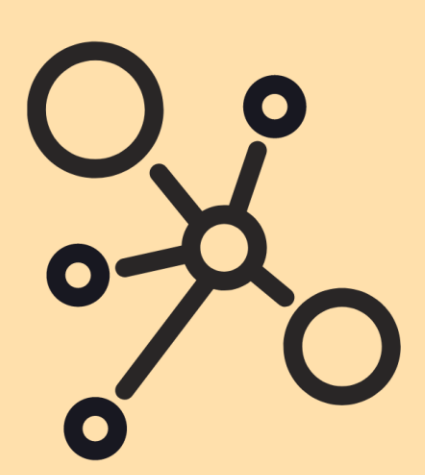

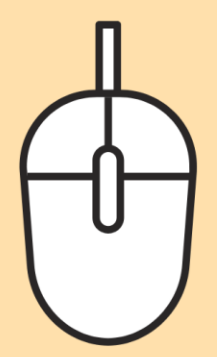

## **HALAMAN LOGIN**

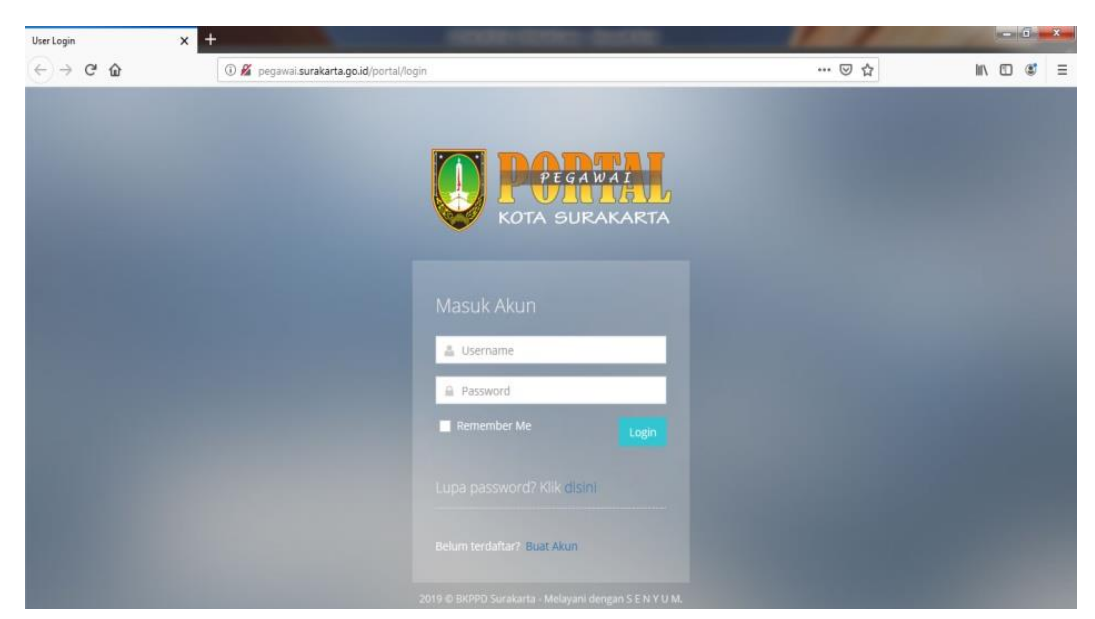

Aplikasi E-Perilaku 360<sup>o</sup> adalah aplikasi untuk menilai dan mengukur Perilaku yang dilakukan oleh Atasan, Rekan Kerja Setingkat dan Bawahan (360 Derajat) dengan menggunakan survei tertutup sehingga lebih objektif. Penilaian perilaku mencakup 5 Aspek yaitu Orientasi Pelayanan, Integritas, Kerjasama, Disiplin, Komitmen dan Kepemimpinan. Masing-masing Aspek memiliki kuesioner yang telah disiapkan pada aplikasi untuk dijawab oleh penilai.

# **HALAMAN UTAMA**

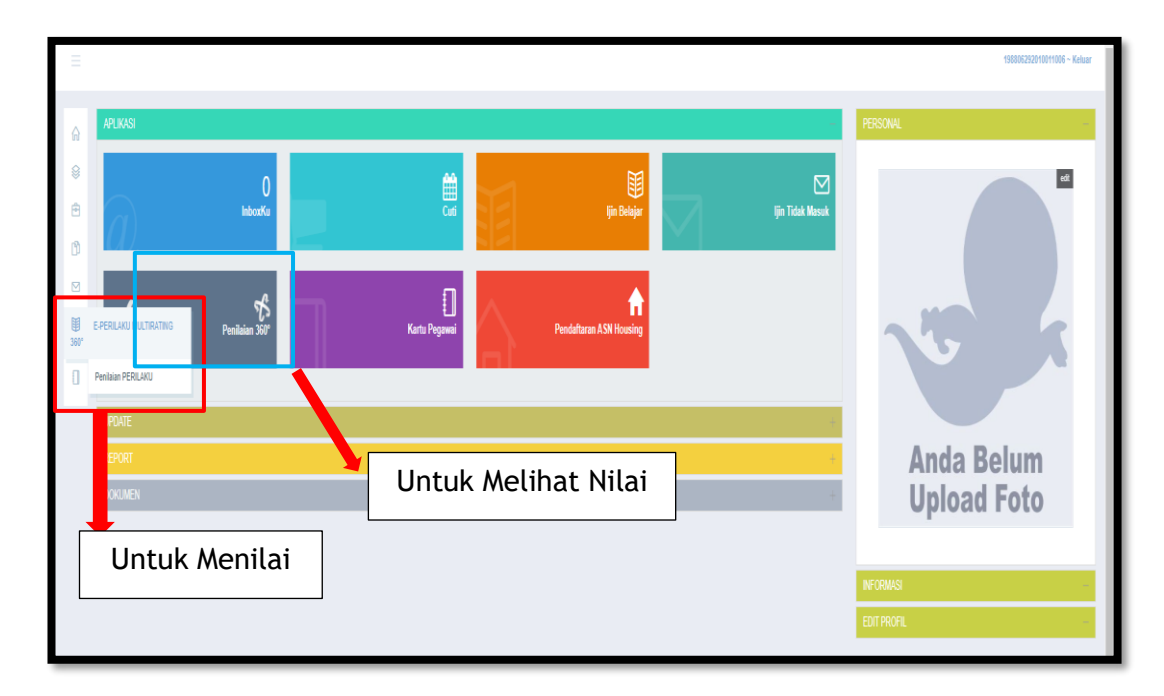

# **ALUR PENILAIAN PERILAKU 360<sup>O</sup>**

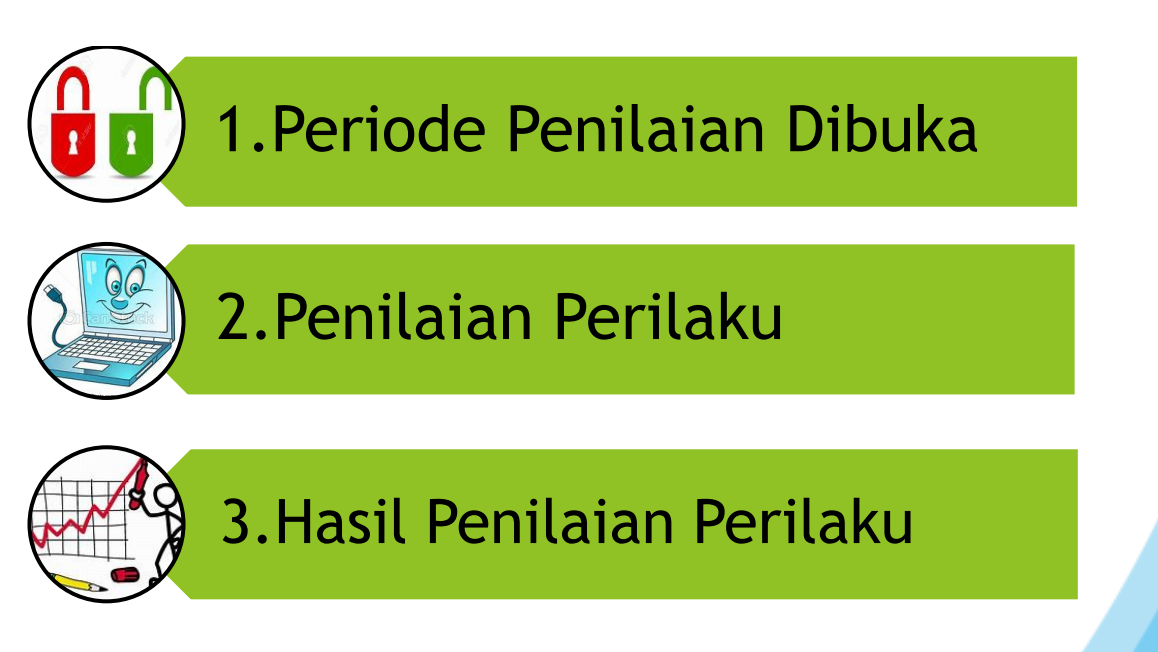

# **A. SPESIFIKASI PERANGKAT ELEKTRONIK**

Sebelum memulai menggunakan aplikasi penilaian perilaku 360°, terlebih dahulu dipersiapkan perangkat yang dibutuhkan baik perangkat lunak maupun perangkat keras. Perangkat keras bisa berupa komputer, laptop, HP maupun tablet. Perangkat lunak berupa piranti sebagai sarana untuk menjalankan aplikasi di perangkat keras. Berhubung aplikasi penilaian perilaku 360° dikembangkan dengan dasar web based, maka perangkat lunak yang dibutuhkan dalam menjalankan aplikasi web based adalah browser. Aplikasi penilaian perilaku 360° yang dikembangkan ini support dengan semua browser, jadi tidak ada kendala untuk memakai berbagi jenis browser.

1. Perangkat Komputer (komputer PC, laptop)

Spesifikasi minimal yang dibutuhkan untuk membuka aplikasi E-Perilaku dengan komputer antara lain :

- a. Komputer minimal Pentium IV
- b. Ram 2Gb
- c. Hardisk 250 Gb
- d. Vga 128 Mb
- e. Jaringan nirkabel / intenet dengan kecepatan 125Mb
- f. Perangkat lunak (Browser) kompatibel adalah Mozilla Firefox, Google Chrome. Internet Explorer, Opera Browser, dll.
- 2. Perangkat Selular (HP tochscreen, tablet)

Spesifikasi minimal yang dibutuhkan untuk membuka aplikasi penlaian perilaku 360<sup>o</sup> dengan HP antara lain :

- a. HP Tochscreen minimal layar 3,5"
- b. Jaringan 3,5G
- c. Procesor 1Gb
- d. Ram 1Gb
- e. Jaringan nirkabel / intenet dengan kecepatan 125Mb
- f. Perangkat lunak (Browser) kompatibel adalah Mozilla Firefox, Google Chrome. Internet Explorer, Opera Browser, dll.

# **B. PETUNJUK TEKNIS PENGISIAN APLIKASI PENILAIAN PERILAKU 360°**

## **I. Proses Membuka Aplikasi Penilaian Perilaku 360°**

Sebelum mulai membuka aplikasi penilaian perilaku 360°, pastikan jaringan internet lancar. Seperti yang sudah dijelaskan dalam spesifikasi minimal diatas, bahwa aplikasi penilaian perilaku 360° berdasar web based sehingga diperlukan jaringan internet. Jaringan internet yang tidak stabil/ tidak lancar, berakibat dalam membuka/ mengakses aplikasi penilaian perilaku 360° akan terkendala. Berikut langkah-langkah dalam membuka aplikasi penilaian perilaku 360<sup>o</sup>:

1. Membuka web browser (mozilla fire fox/ internet explorer/ google chrome/ opera browser/ browser yang lain).

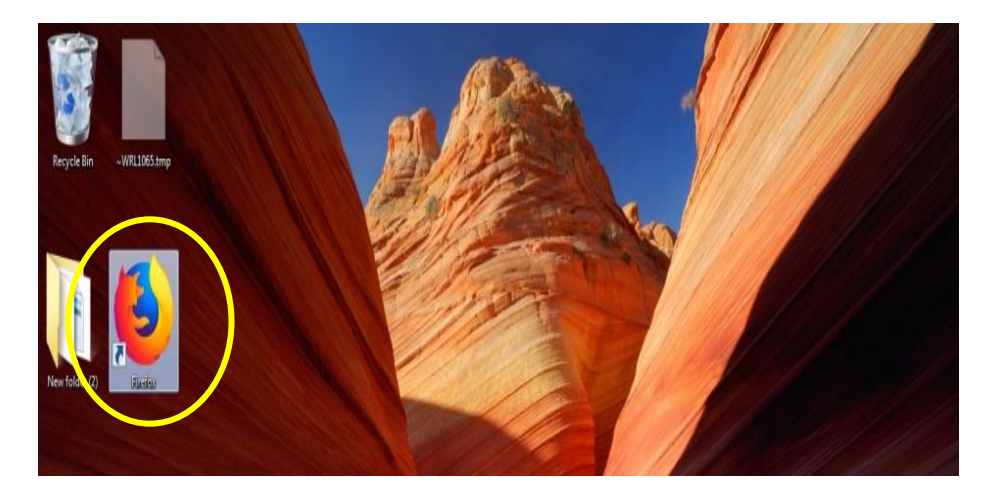

2. Masuk pada aplikasi [https://kepegawaian.surakarta.go.id](https://kepegawaian.surakarta.go.id/) menu

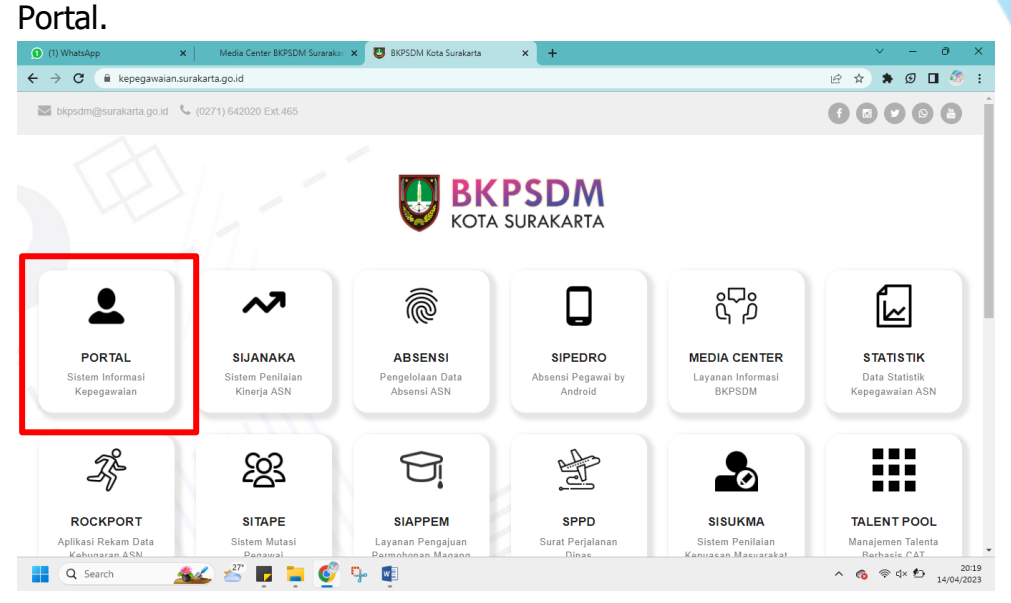

3. Pada tahap ini adalah proses user login ke portal pegawai, masukkan/ ketik username (berupa NIP) dan password (sesuai dengan data yang telah dimiliki masing-masing).

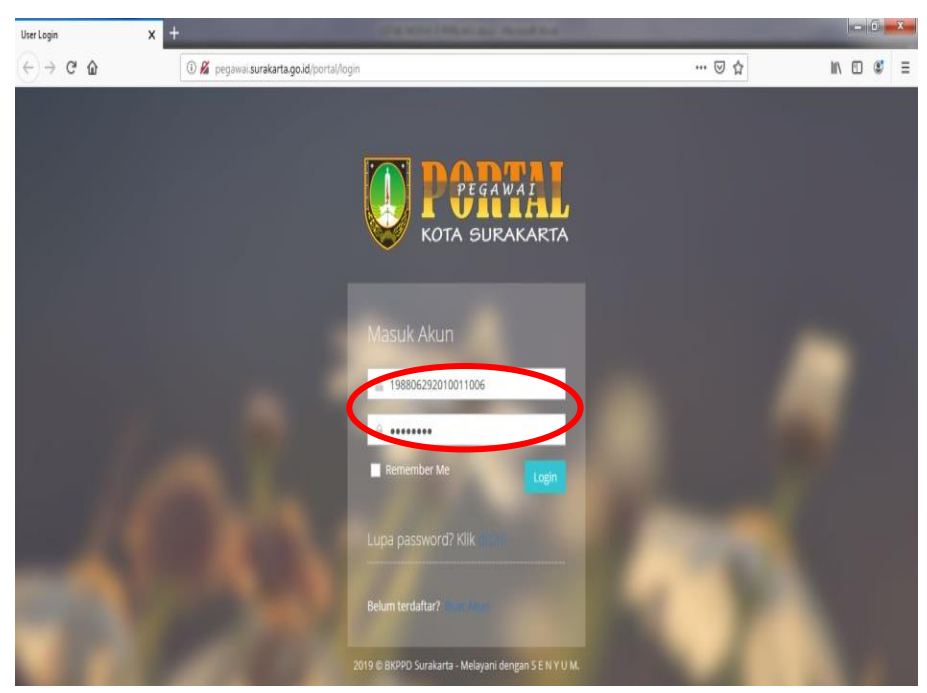

Kemudian tekan **Login** dan akan muncul tampilan seperti berikut :

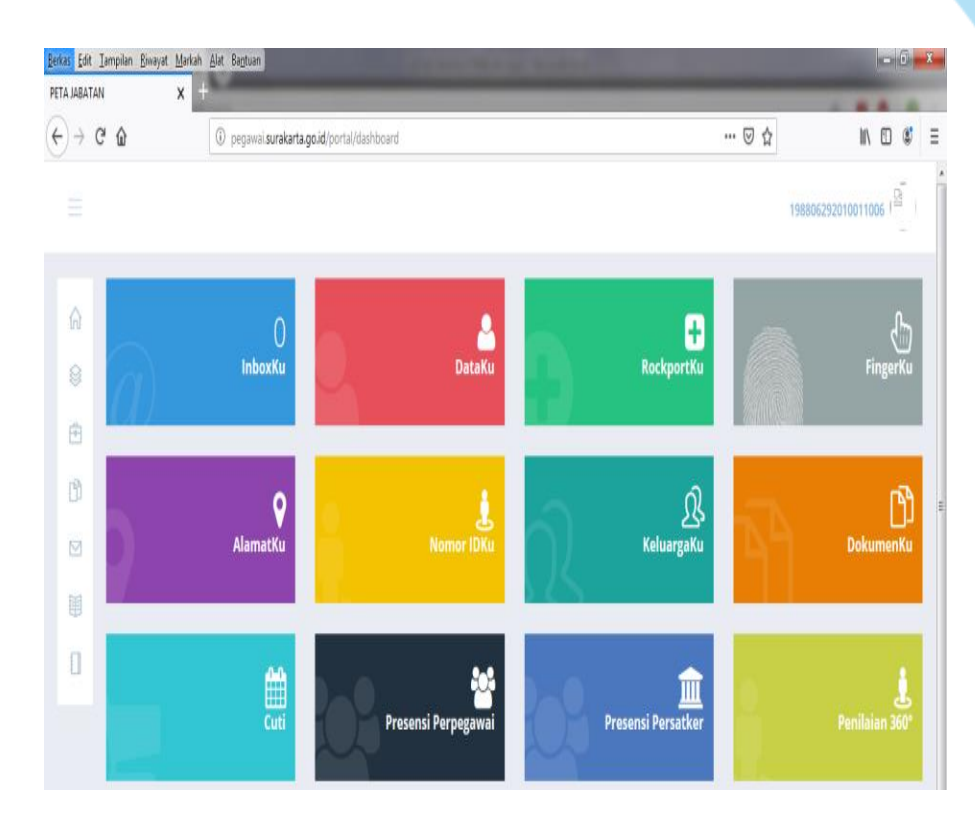

4. Kemudian tekan **Login** dan akan muncul tampilan seperti berikut dan pilih Pilih Menu E-PERILAKU Multirating 360° disebelah kiri tampilan, kemudian pilih/ klik Penilaian Perilaku

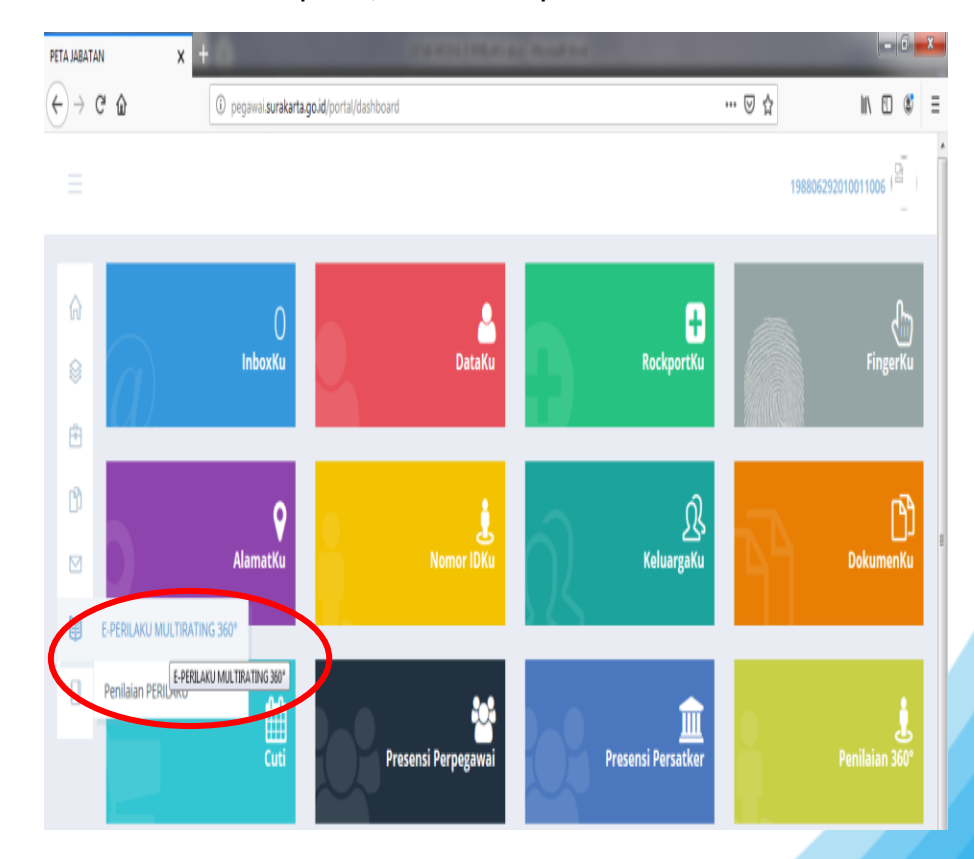

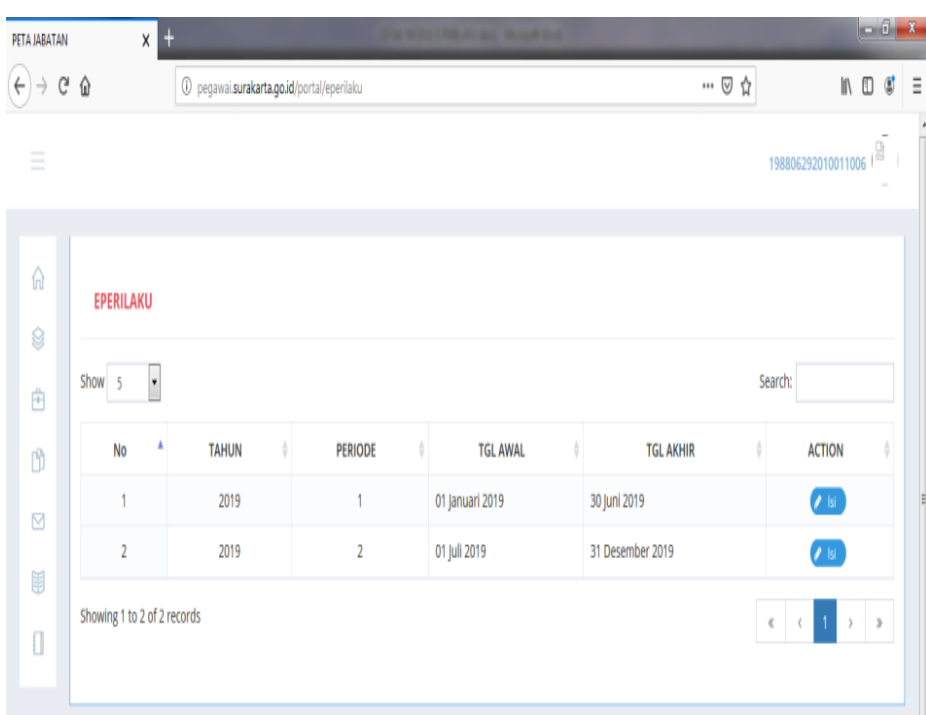

Selanjutnya akan muncul tampilan seperti gambar dibawah ini:

# **II. Proses Pengisian Aplikasi Penilaian Perilaku 360°**

1. Penilaian perilaku 360° berlaku per semester, 2 (dua) kali penilaian selama satu tahun. Pilih periode penilaian dengan mengklik **isi** di bagian kanan pada kolom action.

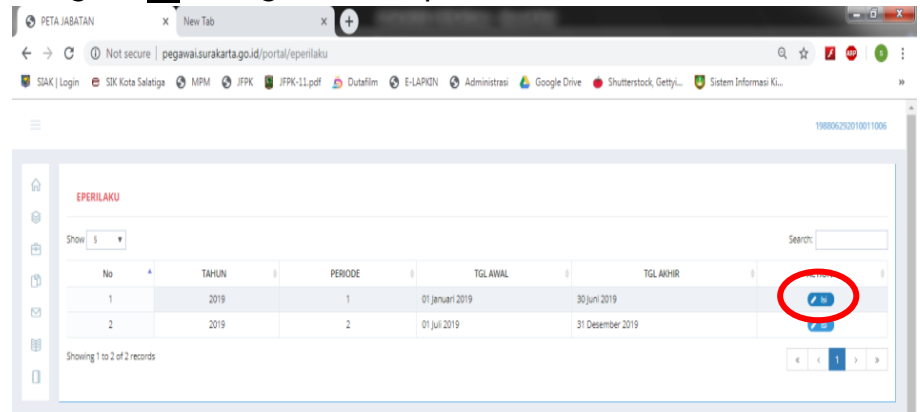

2. Akan muncul 3 (tiga) menu penilaian yang harus dinilai, yaitu ATASAN, REKAN dan BAWAHAN.

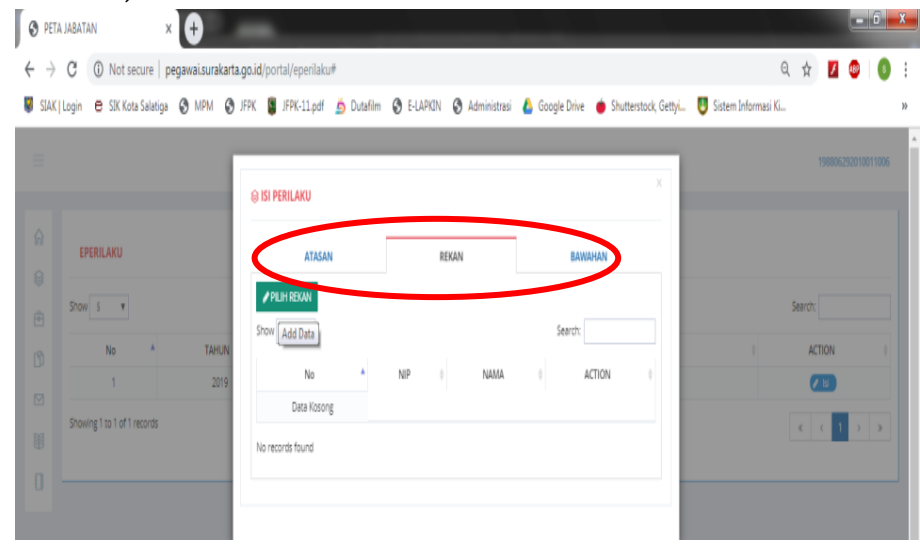

## **A. MENILAI ATASAN**

Pada proses penilaian atasan, terdapat 2 (dua) kondisi yang mungkin terjadi, yaitu :

a. Mempunyai atasan

Apabila memiliki atasan, maka akan muncul nama atasan di menu **ATASAN**, yang bersangkutan bisa menilai atasan.

b. Tidak Mempunyai atasan/ atasan kosong Apabila atasan kosong/ tidak mempunyai atasan, maka pada menu **ATASAN** akan kosong, sehingga yang bersangkutan tidak perlu menilai atasan.

#### **Langkah-langkah Menilai Atasan**

1. Klik pada Menu **ATASAN**, Selanjutnya akan tampil Nama Atasan

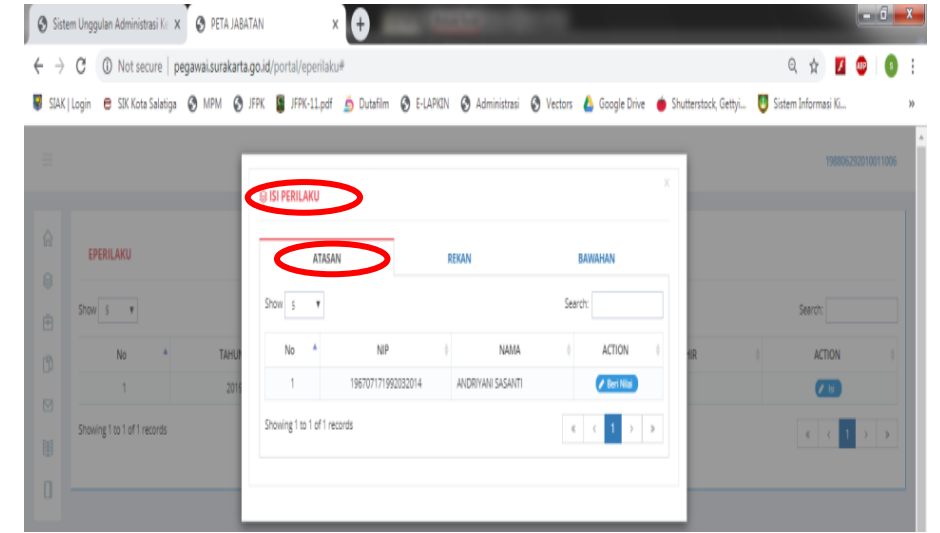

#### 2. Untuk memulai menilai pilih / klik **Beri Nilai**

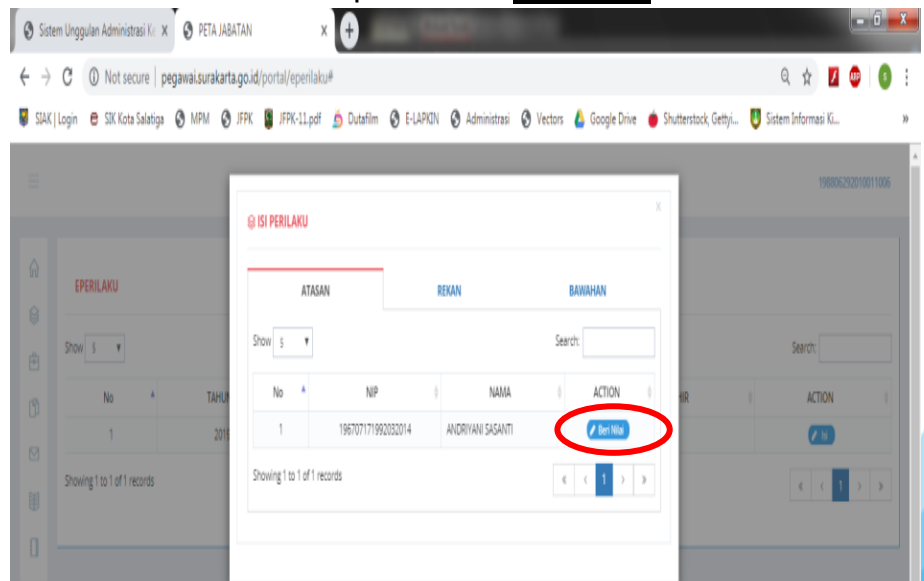

3. Muncul tampilan penilaian dengan 5 (lima) aspek penilaian, yaitu PELAYANAN, KOMITMEN, INISIATIF KERJA, KERJASAMA, dan KEPEMIMPINAN. Masing-masing aspek penilaian terdiri 4 (empat) pertanyaan dengan 5 (lima) kriteria penilaian yang harus dipilih. Aspek KEPEMIMPINAN tidak akan muncul pada pelaksana.

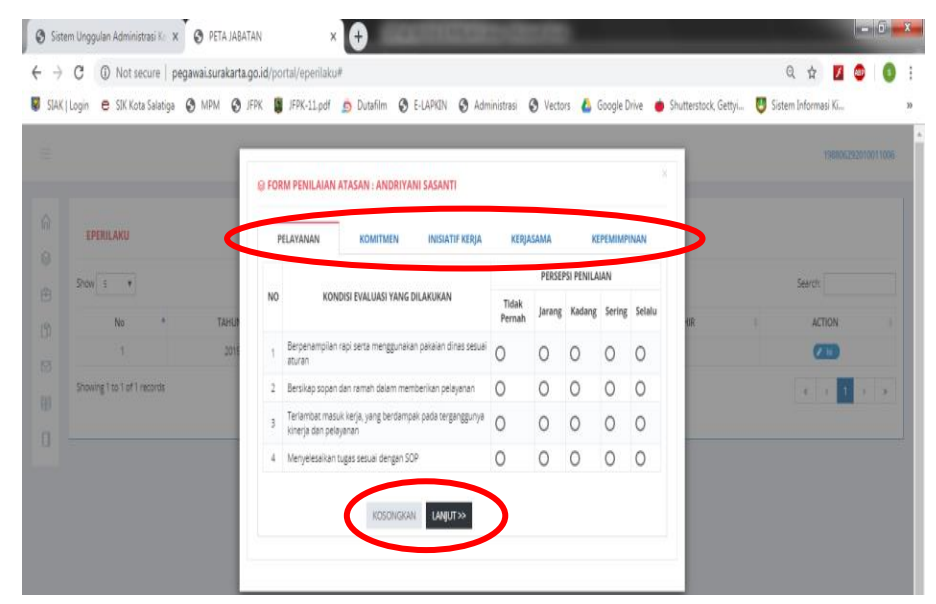

4. Jawab setiap pertanyaan dengan memilih/ klik lingkaran kecil di pilihan kriteria penilaian secara obyektif. Pilih/ klik **LANJUT>>** untuk menilai aspek berikutnya sampai dengan aspek terakhir akan muncul tombol **SIMPAN** untuk menyimpan dan mengakhiri proses penilaian.

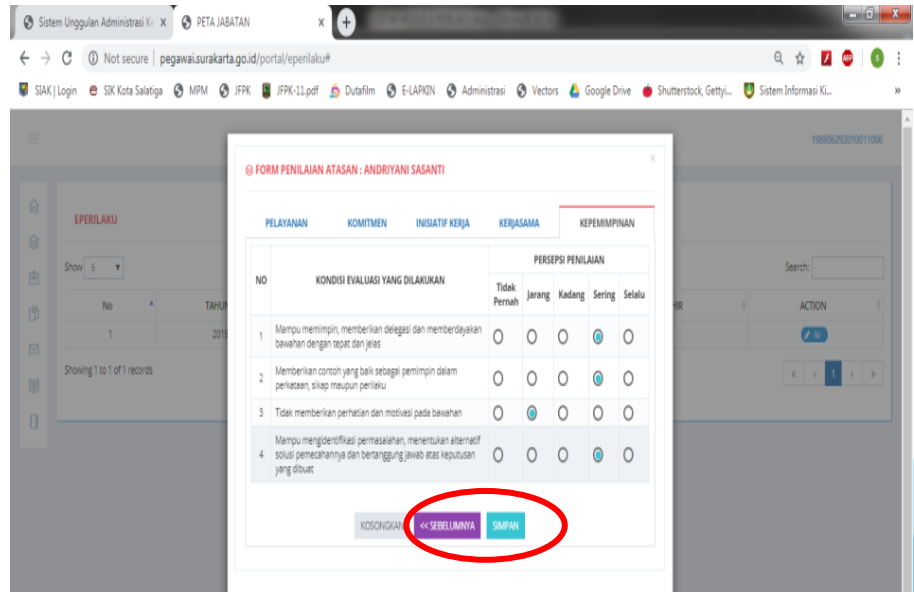

5. Setelah di pilih/ klik simpan akan muncul peringatan untuk memastikan dengan penilaian yang telah dilakukan. Apabila sudah yakin dengan pinilaian yang sudah dilkaukan pilih/ klik tombol ok. Selanjutnya akan muncul pesan di pojok kanan atas kalau data berhasil disimpan oleh sistem.

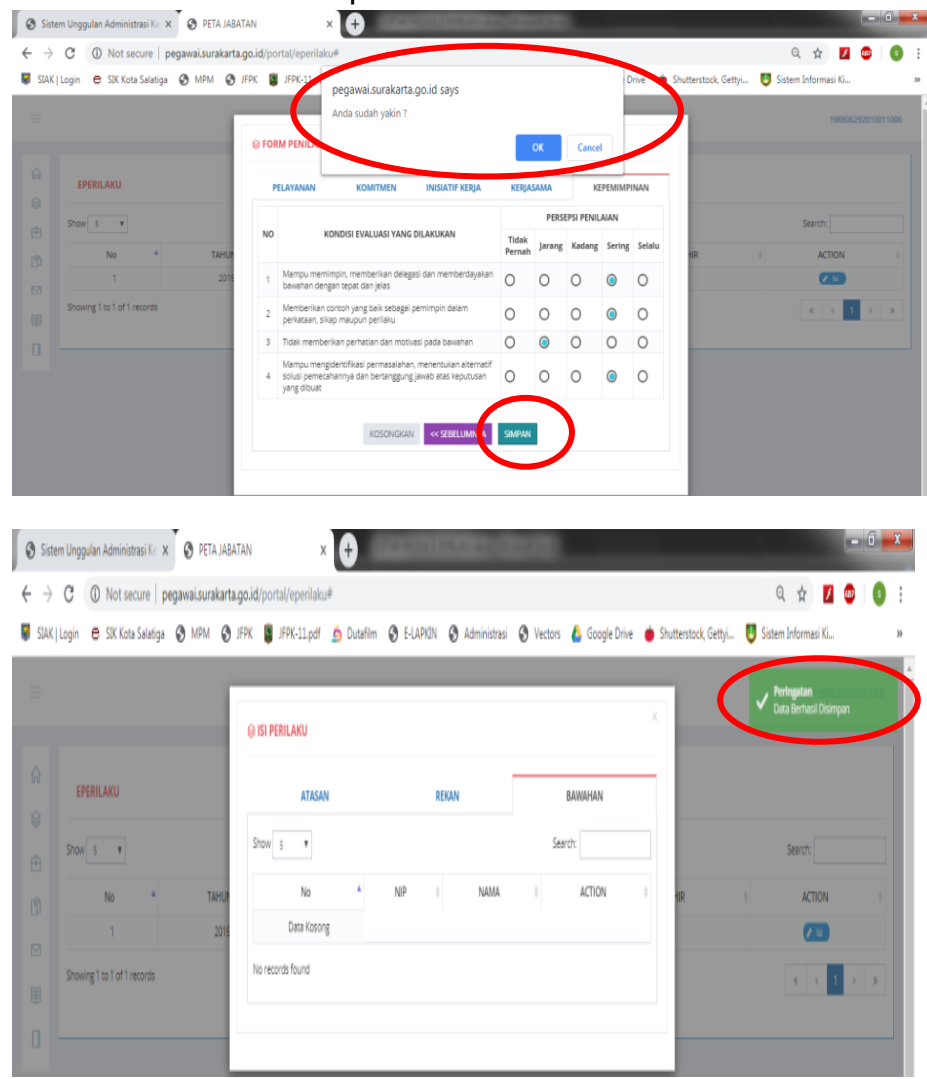

6. Setelah data penilaian ATASAN sudah berhasil disimpan oleh sistem, maka pada kolom nama atasan akan berubah warna.

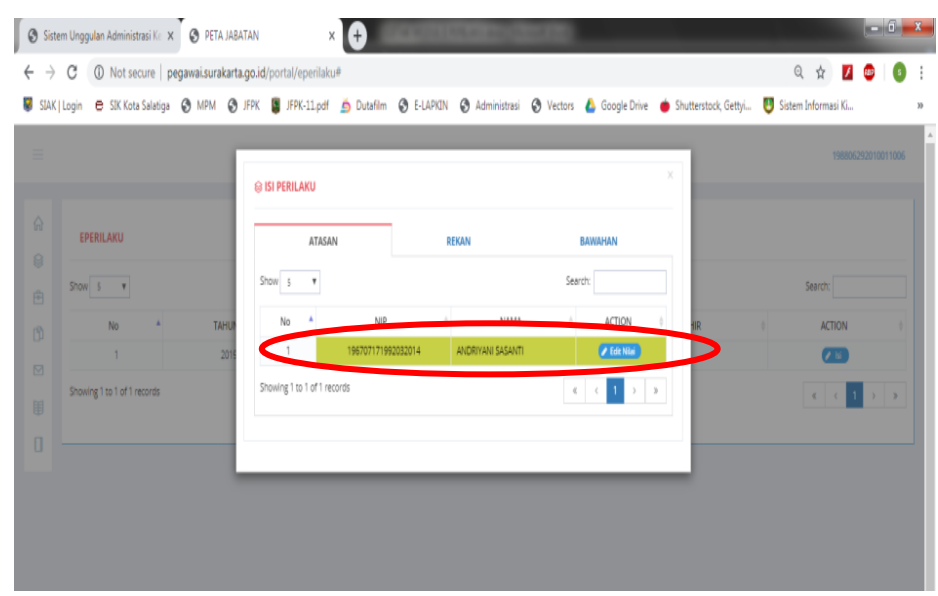

7. Untuk merevisi penilaian ATASAN, pilih/ klik **Edit Nilai**. Pilih aspek penilaian yang akan di perbaiki selanjutnya pilih/ klik **SIMPAN** di menu aspek terakhir untuk menyimpan.

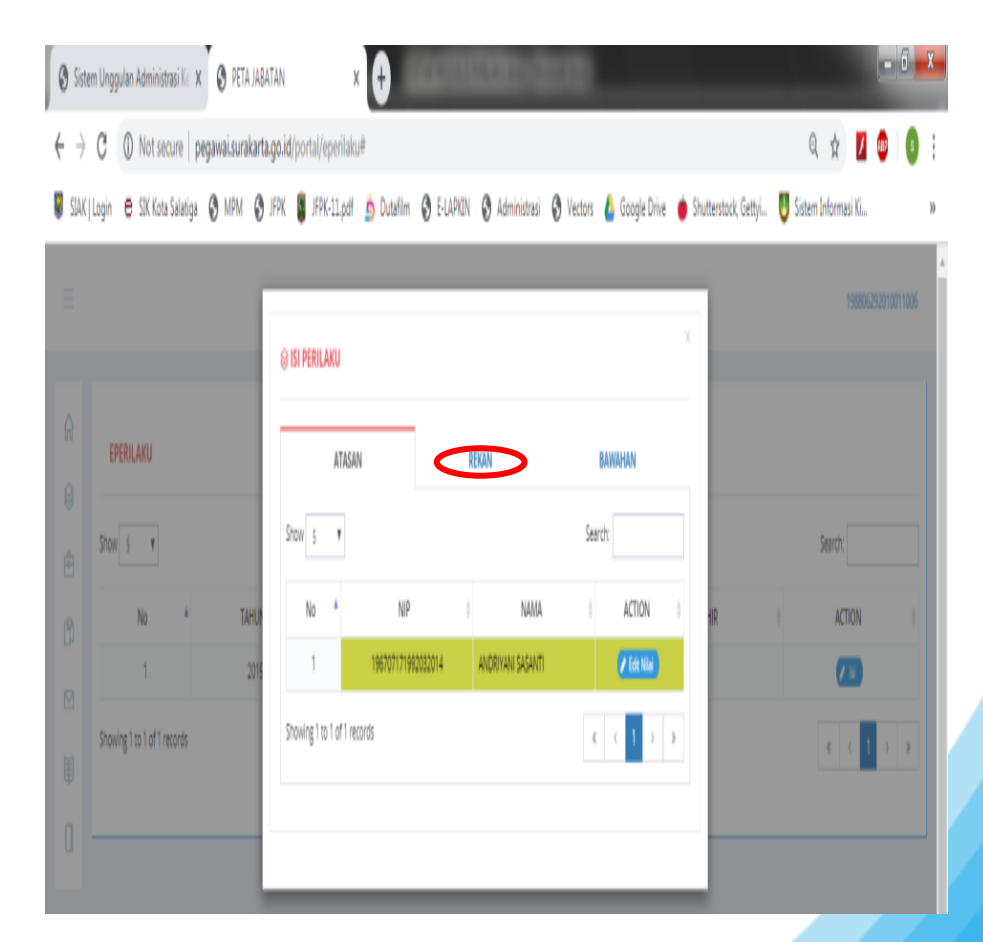

### **B. MENILAI REKAN KERJA SETINGKAT**

Pada proses penilaian rekan kerja, setiap PNS diharuskan menilai maksimal 2 (dua) rekan kerja setingkat. Terdapat 2 (dua) kondisi yang mungkin terjadi, yaitu

- a. Mempunyai rekan kerja yang lebih dari 2 (dua) orang Yang bersangkutan memilih maksimal 2 (dua) rekan kerja, apabila sudah memilih 2 (dua) orang, maka sistem akan secara otomatis mengunci dan tidak bisa memilih rekan kerja lagi.
- b. Mempunyai rekan kerja hanya 1 (satu) orang Yang bersangkutan cukup menilai 1 (satu) rekan kerja tersebut.
- c. Tidak mempunyai rekan kerja Yang berangkutan tidak perlu menilai rekan kerja.

#### **Langkah-langkah Menilai Rekan Kerja**

1. Klik pada Menu **REKAN**, Selanjutnya akan tampil tabel Rekan Kerja yang masih kosong. Di sini diharuskan memilih dulu rekan kerja yang mau dinilai, dengan pilih / klik **PILIH REKAN**.

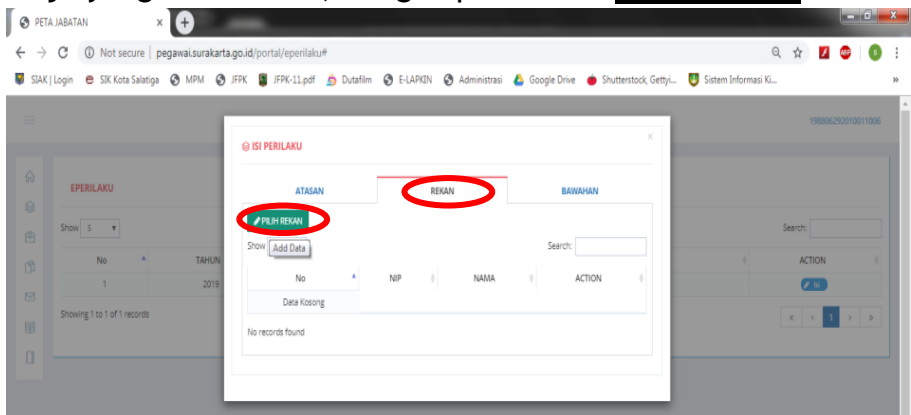

2. Muncul pilihan rekan kerja, selanjutnya pilih/ klik foto rekan kerja yang ingin dinilai.

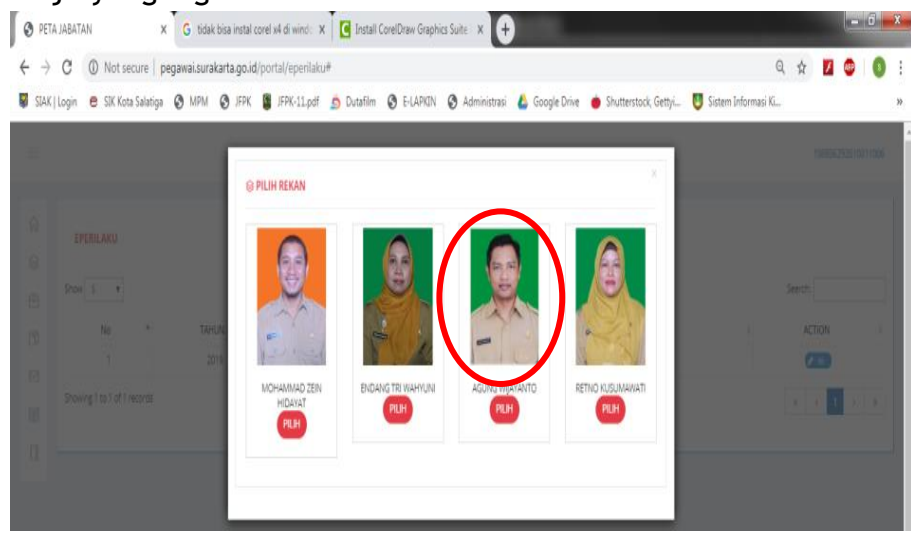

3. Data rekan kerja yang dipilih akan tampil di tabel rekan kerja

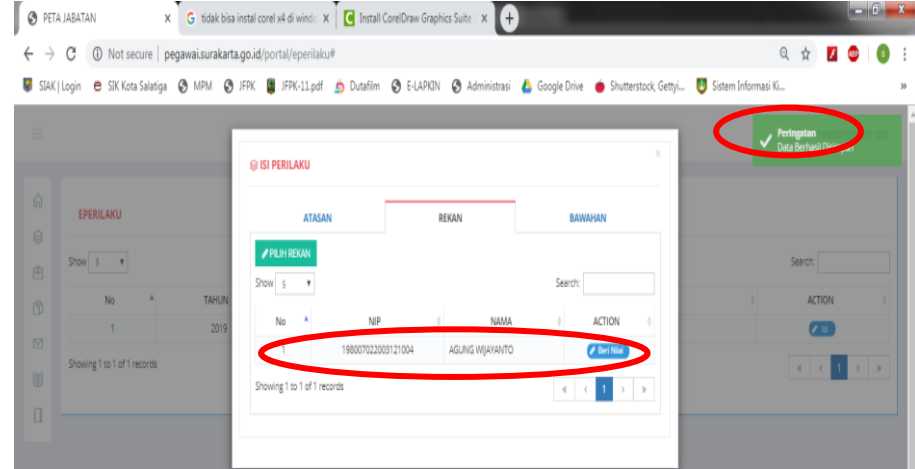

4. Pilih rekan kerja yang ke-2 dengan cara sama dengan langkah no.1-2 di atas.

5. Apabila sudah memilih 2 (dua) rekan kerja, maka sudah tidak bisa memilih rekan kerja lagi dan tombol **PILIH REKAN** menjadi tidak aktif (tidak bisa di pilih/ klik lagi).

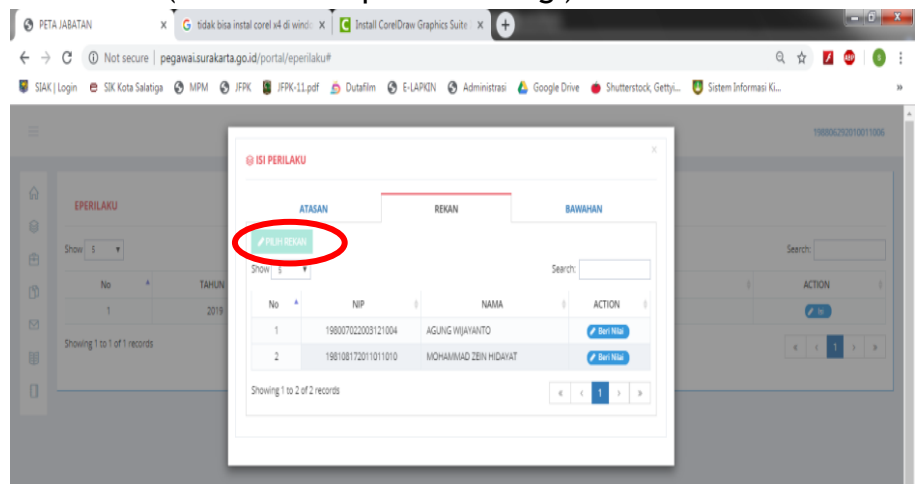

8. Untuk memulai menilai pilih/ klik **Beri Nilai** pada salah satu rekan yang akan dinilai.

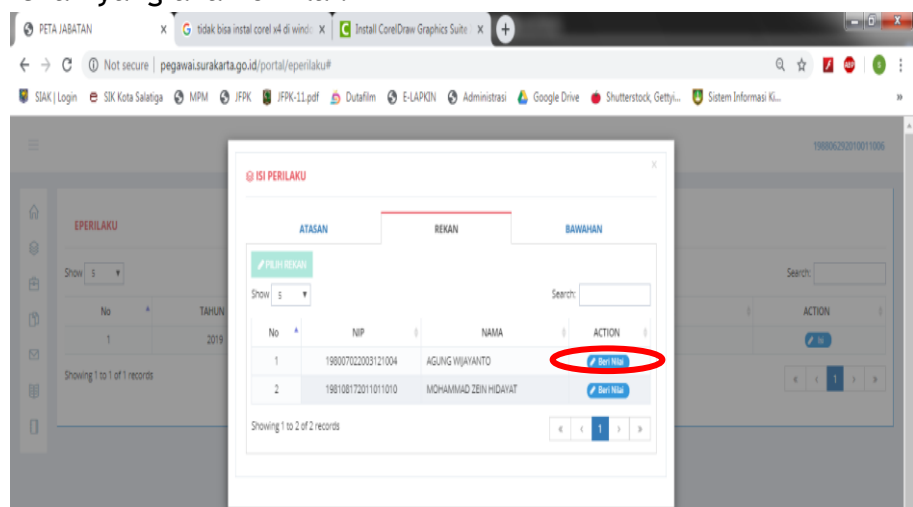

9. Muncul tampilan penilaian dengan 5 (lima) aspek penilaian, yaitu PELAYANAN, KOMITMEN, INISIATIF KERJA, KERJASAMA, dan KEPEMIMPINAN. Masing-masing aspek penilaian terdiri 4 (empat) pertanyaan dengan 5 (lima) kriteria penilaian yang harus dipilih. Aspek KEPEMIMPINAN tidak akan muncul pada pelaksana.

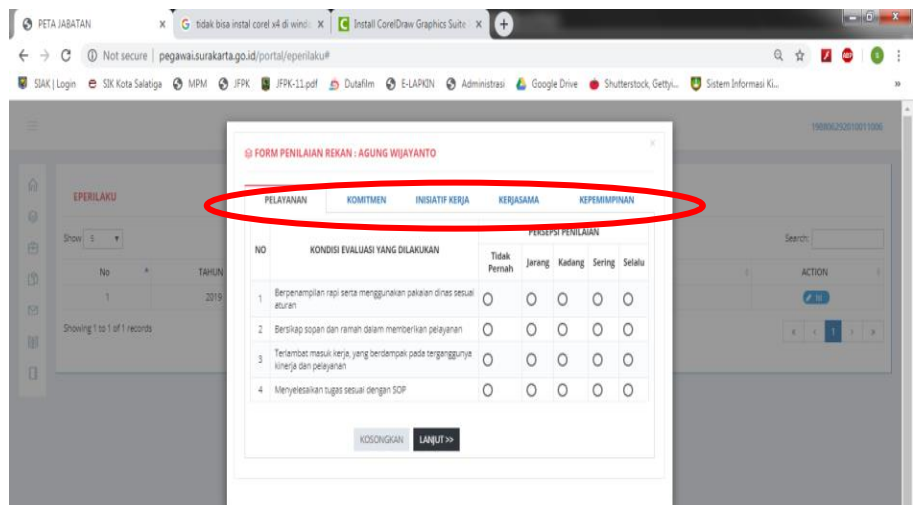

10. Jawab setiap pertanyaan dengan memilih/ klik lingkaran kecil di kriteria penilaian secara obyektif. Pilih/ klik **LANJUT>>**  untuk aspek penilaian berikutnya sampai dengan aspek terakhir di bawah akan muncul tombol **SIMPAN** untuk menyimpan dan mengakhiri proses penilaian. Untuk merevisi/ memperbaiki, klik/ pilih tombol **<<SEBELUMNYA** untuk kembali ke aspek penilaian sebelumnya.

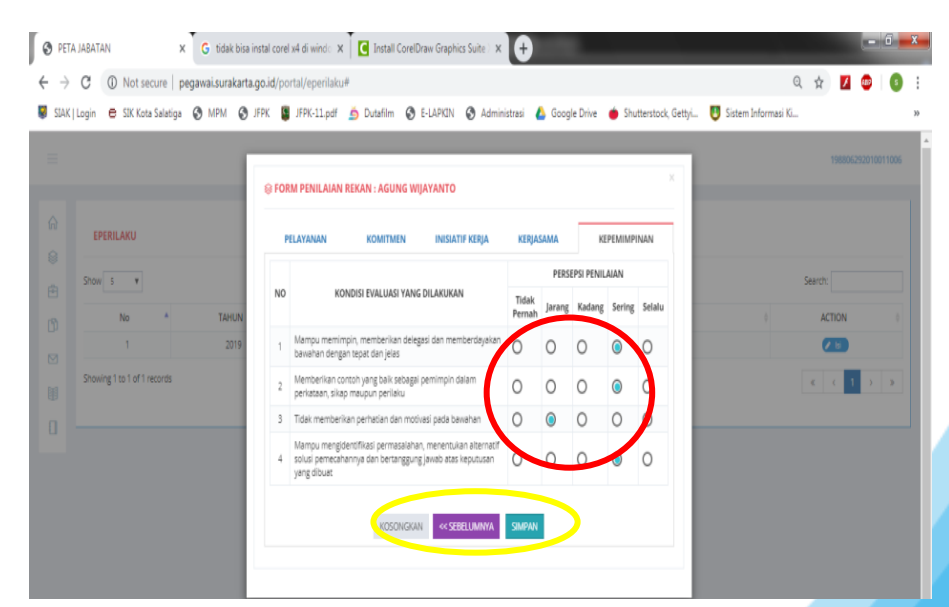

11. Setelah data penilaian Rekan Kerja sudah berhasil disimpan oleh sistem, maka pada kolom nama Rekan Kerja yang sudah dinilai akan berubah warna.

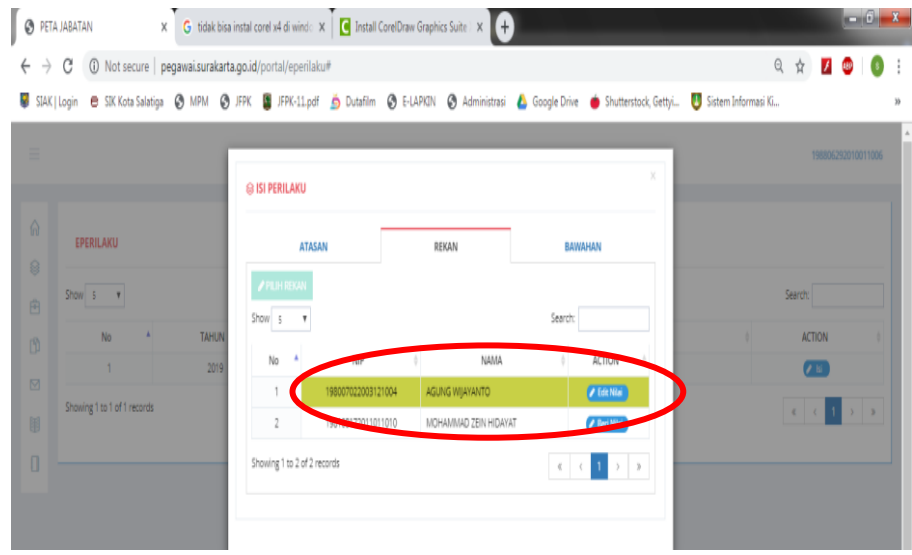

12. Untuk merevisi atau memperbaiki penilaian REKAN, pilih/ klik **Edit Nilai**. Kemudian pilih aspek penilaian diperbaiki selanjutnya pilih/ klik **SIMPAN**.

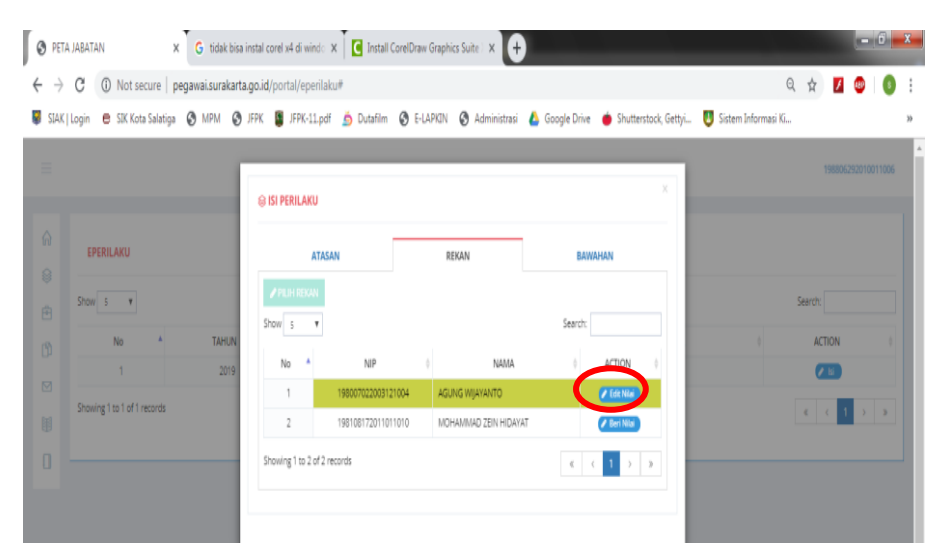

13. Setelah selesai menilai satu rekan kerja, selanjutnya menilai rekan kerja yang satunya dengan cara sama seperti langkahlangkah no.8-10 diatas.

#### **MENILAI BAWAHAN**

Pada proses penilaian bawahan, setiap PNS yang mempunyai bawahan di wajibkan menilai semua bawahannya. Terdapat 2 (dua) kondisi yang mungkin terjadi, yaitu

a. Mempunyai bawahan

Yang bersangkutan menilai semua bawahannya

b. Tidak mempunyai bawahan

Yang berangkutan tidak perlu menilai bawahan.

#### **Langkah-langkah Menilai Bawahan**

1. Klik pada Menu **BAWAHAN**, Selanjutnya akan tampil tabel Bawahan. Untuk memulai menilai, pilih/ klik **Beri Nilai** pada bawahan yang mau dinilai.

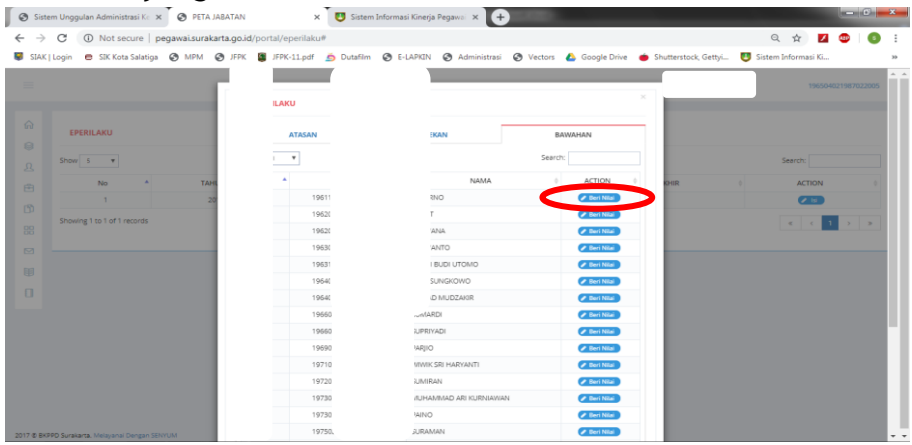

2. Muncul tampilan penilaian dengan 5 (lima) aspek penilaian, yaitu PELAYANAN, KOMITMEN, INISIATIF KERJA, KERJASAMA dan KEPEMIMPINAN. Aspek KEPEMIMPINAN tidak akan muncul pada pelaksana

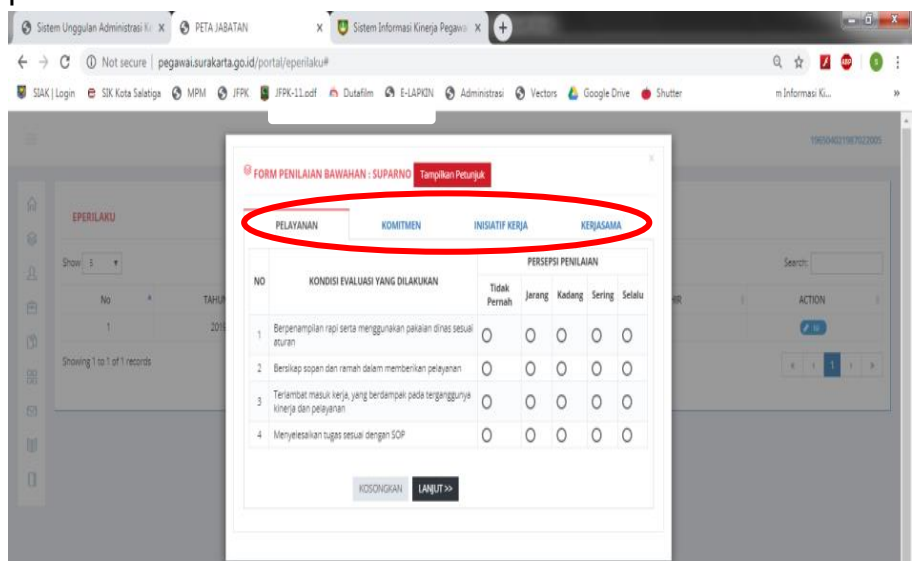

3. Jawab setiap pertanyaan dengan memilih/ klik lingkaran kecil pada kriteria penilaian secara obyektif. Pilih / klik **LANJUT>>**  untuk menilai aspek penilaian berikutnya sampai aspek terakhir di bagian bawah akan muncul tombol **SIMPAN** untuk menyimpan dan mengakhiri proses penilaian.

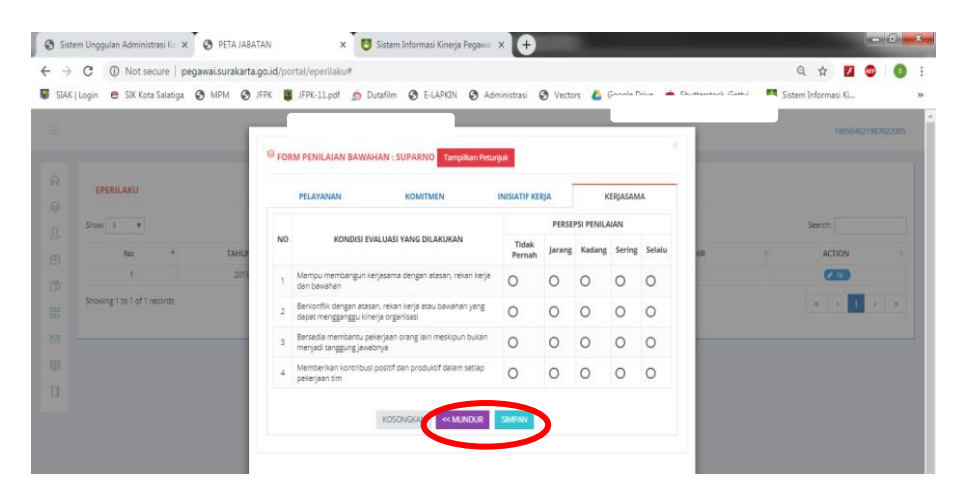

4. Setelah data penilaian bawahan sudah berhasil disimpan, maka pada kolom nama bawahan yang sudah dinilai akan berubah warna.

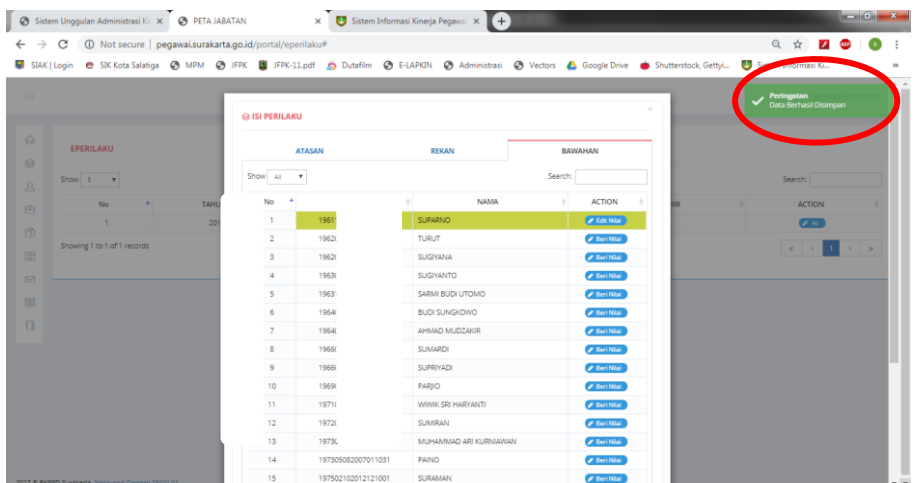

5. Untuk merevisi atau memperbaiki penilaian BAWAHAN, pilih/ klik **Edit Nilai**. Pilih aspek penilaian yang akan diperbaiki selanjutnya pilih/ klik **SIMPAN.**

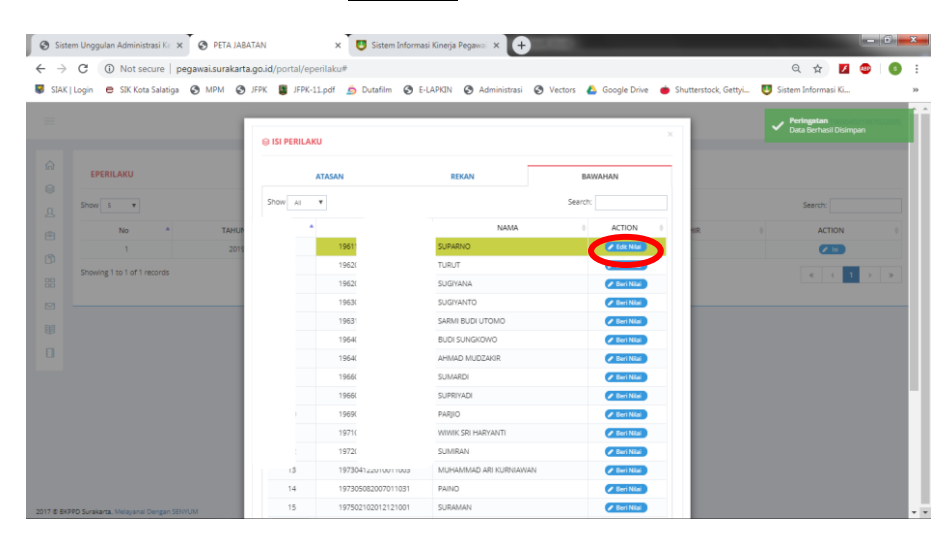

6. Setelah selesai menilai satu bawahan, selanjutnya menilai bawahan yang lainnya dengan cara sama seperti langkahlangkah no.2-5 diatas.

#### **III. Melihat Nilai Sendiri**

PNS dapat melihat nilai sendiri, akan tetapi tidak bisa mengetahui siapa saja yang menilai, dengan langkah-langkah sebagai berikut:

1. Pilih / Klik Menu Home -> Dashboard 1 di sebelah kanan

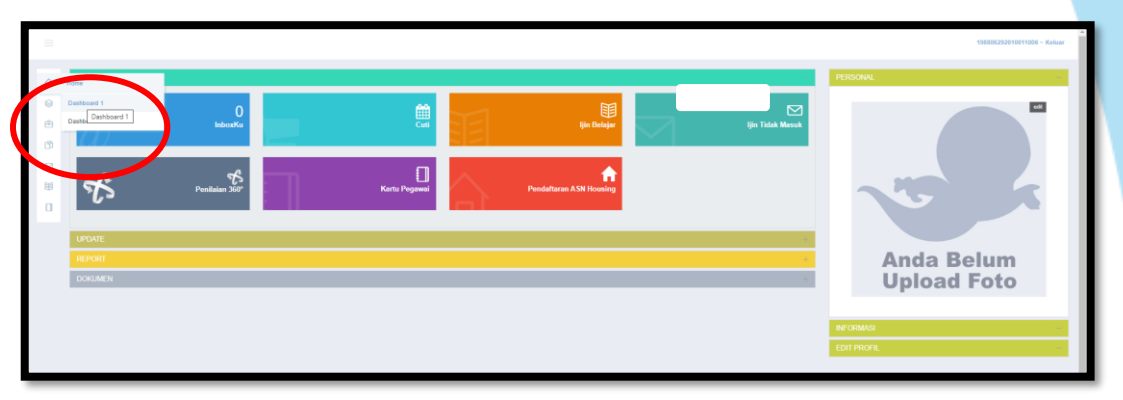

2. Pilih / Klik **Perilaku 360°** di kanan bawah

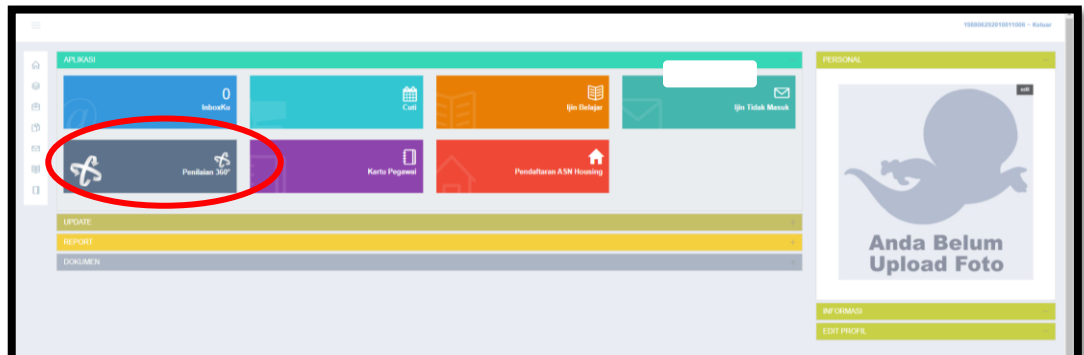

# 3. Pilih Tahun Penilaian selanjutnya klik **TAMPILKAN**<br>6 State Ungulan Administrasi K. x<sup>T</sup> (3 PER JABATAN)<br>8 State Linguan Administrasi K. x<sup>T</sup> (3 State Informasi Kingi Pegan: xT+)

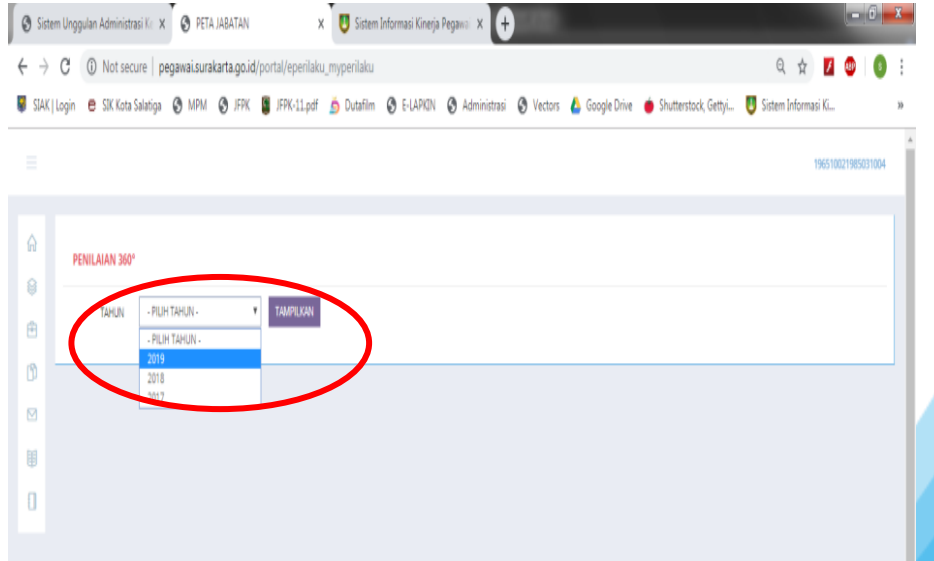

4. Muncul Tampilan Nilai Perilaku dalam tabel

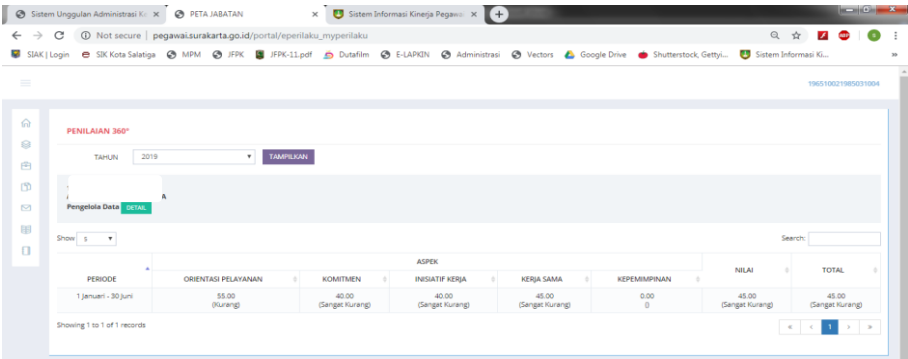

#### 5. Untuk melihat detail niliainya, pilih / klik **DETAIL**

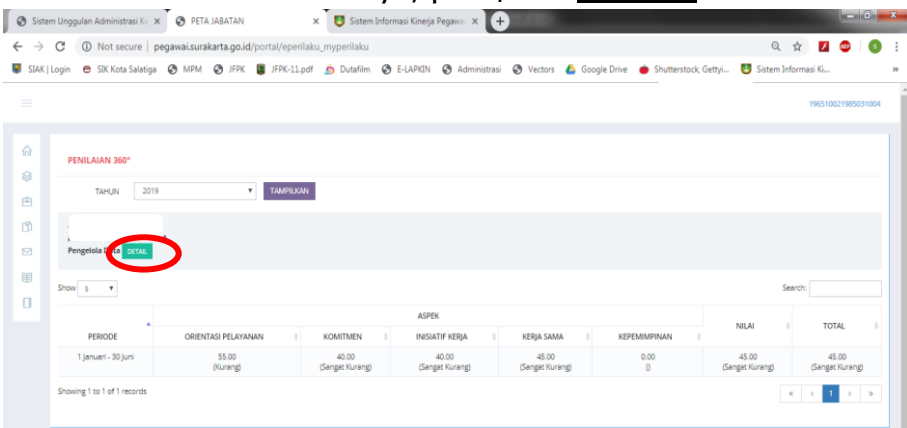

6. Tampilan Detail Nilai yang terbagi kedalam 2 (dua) periode penilaian. Nilai Perilaku akhir didapat dari rata-rata penjumlahan dari jumlah 2 (dua) periode nilai.

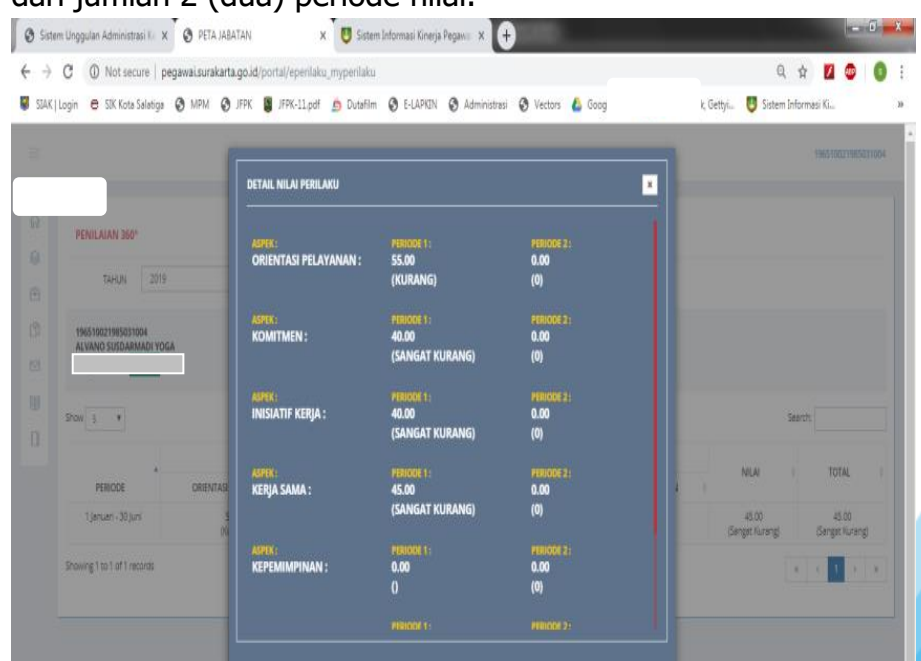

Penilaian Perilaku Multirating 360<sup>o</sup> 23